# Itt kezdje

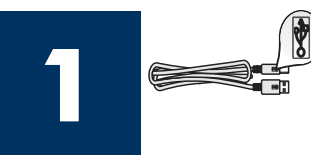

USB-kábel használata esetén: Az USB-kábelt csak akkor csatlakoztassa, amikor ez az útmutató erre kéri, különben helytelen lehet a szoftvertelepítés.

Ez az útmutató a hardver telepítéséhez és a HP all-in-one készülék számítógéphez vagy hálózathoz történ csatlakoztatásához nyújt segítséget. Ha a telepítés során problémát tapasztal, lapozza fel a Hibaelhárítás című részt az útmutató végén.

#### **2** Távolítson el minden szalagot

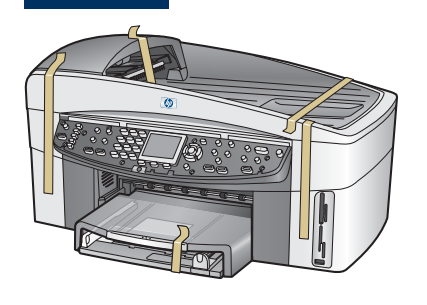

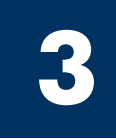

## Ismerkedjen meg a tartozékokkal

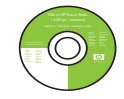

Windows CD

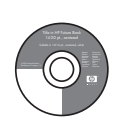

Macintosh CD

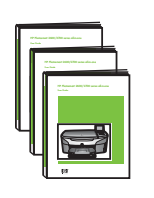

Használati, hálózati és tartozék-útmutató

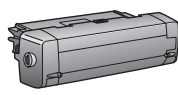

kétoldalas nyomtatási tartozék

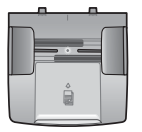

lapadagoló tálca

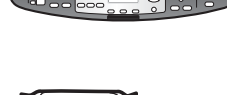

 $\bullet$ 

vezérlőpultcímke (már fel lehet erősítve)

nyomtatópatronok

adapter

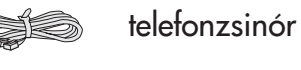

Ethernet-kábel (széles végződés)

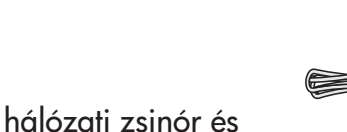

USB-kábel\*

\* Külön megvásárolható. A csomagolás tényleges tartalma ettől eltérhet. A hálózati telepítéshez szükséges további felszerelést az útmutató egy további része ismerteti.

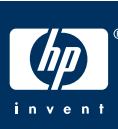

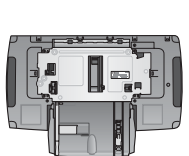

HP Officejet 7400 series all-in-one – telepítési útmutató

második papírtálca

### Erősítse fel a vezérlőpultcímkét (ha nincs felerősítve)

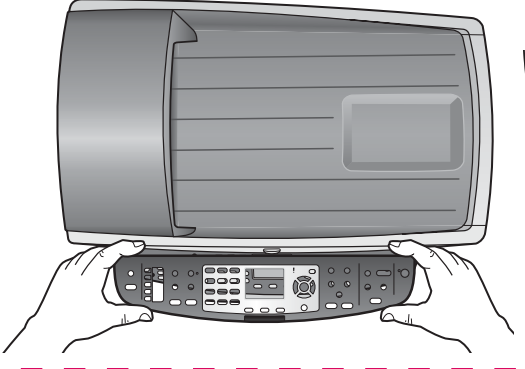

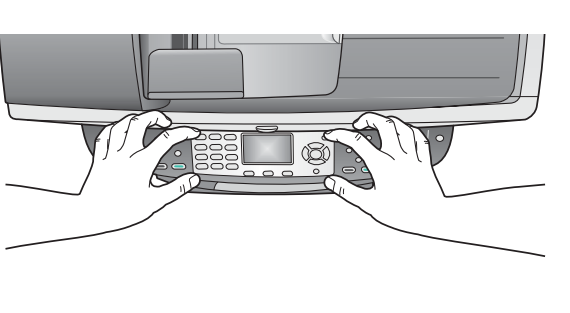

- a) Illessze a vezérlőpultcímkét a készülékre.
- b) A címke széleit erősen lenyomva rögzítse azt a helyére.

Ha nincs felerősítve a vezérlőpultcímke, a HP all-in-one nem működik!

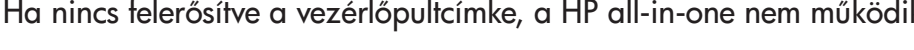

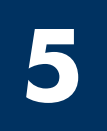

**4**

### Szerelje fel a tartozékokat

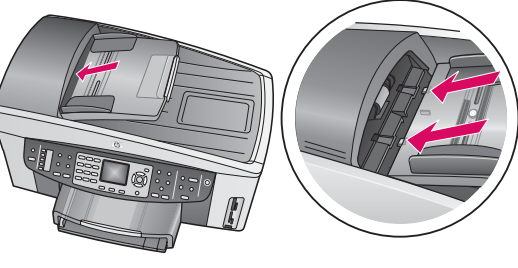

a) Igazítsa a lapadagoló tálca peckeit a készülék tetején található nyílásokhoz, és tolja a helyére a tálcát.

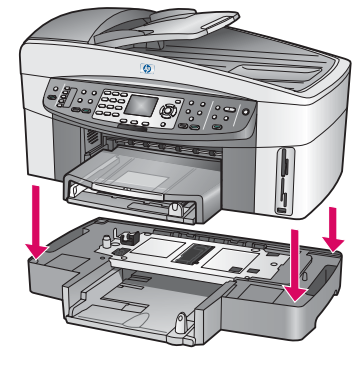

b) Helyezze a készüléket a második papírtálca tetejére.

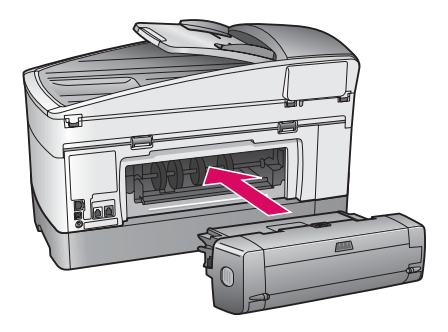

c) Helyezze be a készülék hátuljába a kétoldalas nyomtatási tartozékot úgy, hogy a helyére pattanjon.

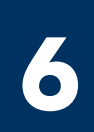

## Csatlakoztassa a hálózati zsinórt és adaptert

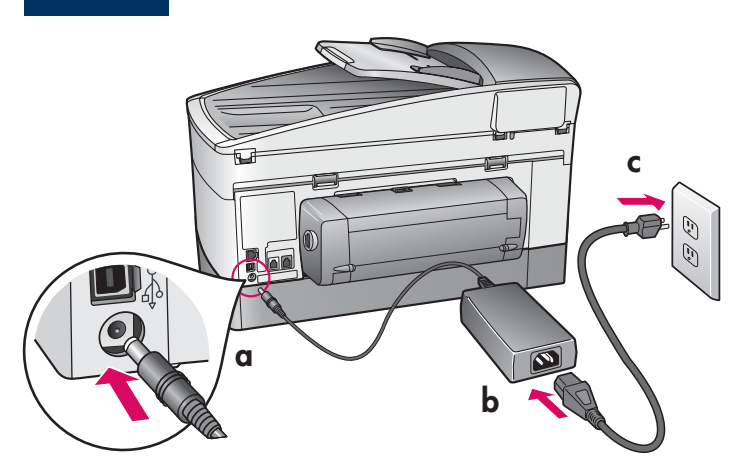

USB-kábel használata esetén: Az USB-kábelt csak akkor csatlakoztassa, amikor ez az útmutató erre kéri, különben helytelen lehet a szoftvertelepítés.

#### **7** Csatlakoztassa a mellékelt telefonzsinórt

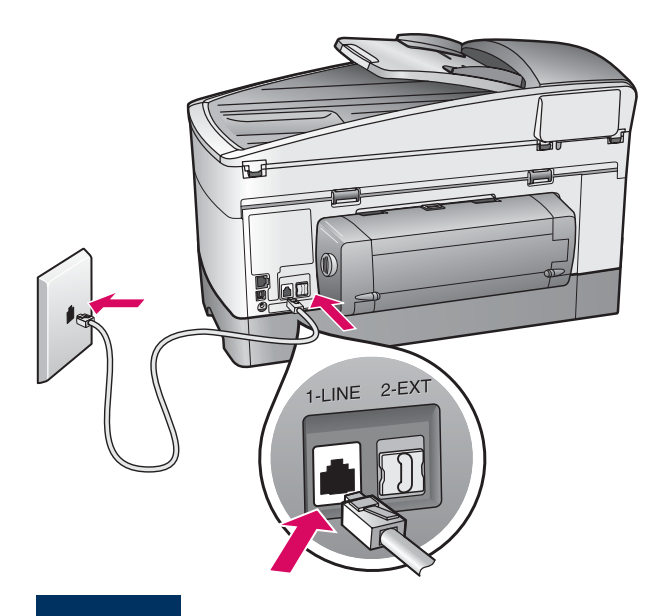

A mellékelt telefonzsinór egyik végét a bal oldali telefonportba (1-LINE), másik végét a fali telefonaljzatba csatlakoztassa.

Az üzenetrögzítő csatlakoztatásához szükséges tudnivalókat a Használati útmutató Faxbeállítás című fejezetében találja. Ha más telefonzsinórt szeretne használni, lapozza fel a Használati útmutató **Hibaelhárítási információk** című fejezetét.

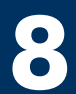

### **8** Töltse fel a két papírtálcát

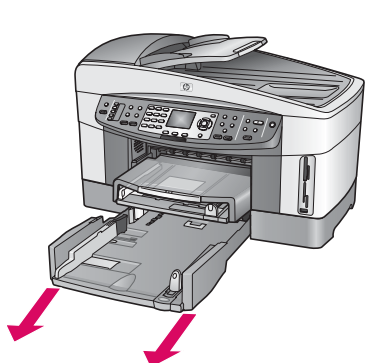

a) Húzza ki az alsó papírtálcát.

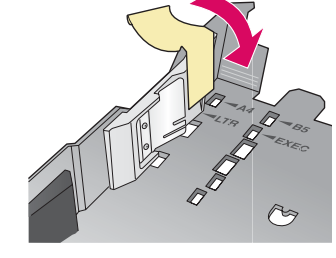

b) Távolítsa el a papírtálcáról a szalagot és a papírütközőt.

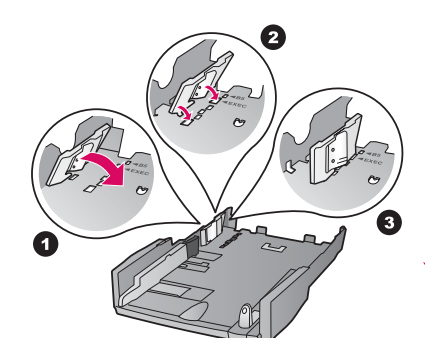

c) Illessze az ütközőt a betöltendő papír méretének megfelel helyre.

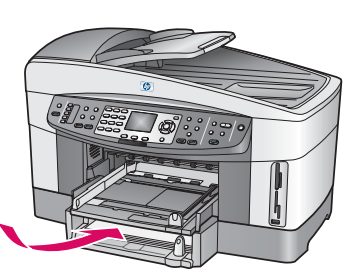

d) Helyezzen papírt az alsó tálcába, és állítsa be a papírvezetőket. Helyezze vissza az alsó papírtálcát.

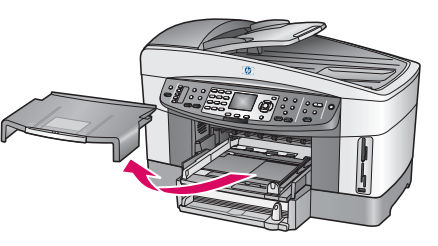

e) Vegye le a felső papírtálca tetejét.

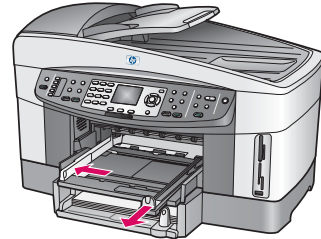

f) Húzza félre a papírvezetőket.

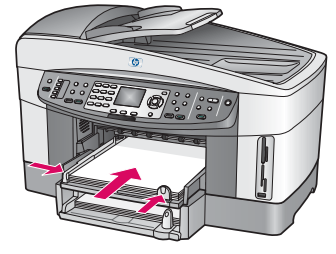

g) Helyezzen be papírt, és állítsa be a papírvezetőket.

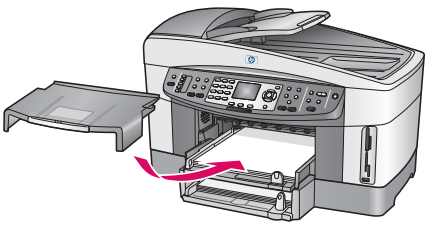

h) Helyezze vissza a felső papírtálca tetejét.

**9**

 $\frac{1}{2}$ 

# Nyomja meg a Be gombot, és konfigurálja a készüléket

Be  

$$
\begin{array}{|c|c|c|}\n\hline\n\text{B} & \text{B} & \text{B} \\
\hline\n\text{B} & \text{B} & \text{B} & \text{B} \\
\hline\n\text{B} & \text{B} & \text{B} & \text{B} \\
\hline\n\text{B} & \text{B} & \text{B} & \text{B} \\
\hline\n\text{C} & \text{B} & \text{B} & \text{B} \\
\hline\n\text{D} & \text{B} & \text{B} & \text{B} & \text{B} \\
\hline\n\text{D} & \text{B} & \text{B} & \text{B} & \text{B} \\
\hline\n\text{D} & \text{B} & \text{B} & \text{B} & \text{B} \\
\hline\n\text{D} & \text{B} & \text{B} & \text{B} & \text{B} & \text{B} \\
\hline\n\text{D} & \text{B} & \text{B} & \text{B} & \text{B} & \text{B} \\
\hline\n\text{D} & \text{B} & \text{B} & \text{B} & \text{B} & \text{B} & \text{B} \\
\hline\n\text{D} & \text{B} & \text{B} & \text{B} & \text{B} & \text{B} & \text{B} \\
\hline\n\text{D} & \text{B} & \text{B} & \text{B} & \text{B} & \text{B} & \text{B} \\
\hline\n\text{D} & \text{B} & \text{B} & \text{B} & \text{B} & \text{B} & \text{B} & \text{B} \\
\hline\n\text{D} & \text{B} & \text{B} & \text{B} & \text{B} & \text{B} & \text{B} & \text{B} \\
\hline\n\text{D} & \text{B} & \text{B} & \text{B} & \text{B} & \text{B} & \text{B} & \text{B} & \text{B} \\
\hline\n\text{D} & \text{B} & \text{B} & \text{B} & \text{B} & \text{B} & \text{B} & \text{B} & \text{B} \\
\hline\n\text{D} & \text{B} & \text{B} & \text{B} & \text{B} & \text{B} & \text{B} & \text{B} & \text{B} \\
\hline\n\end{array}
$$

- a) A Be gomb megnyomása után először villog, majd folyamatosan világítani kezd a zöld jelzőfény. Ez egy percet is igénybe vehet.
- b) Várjon a nyelvválasztó kérdés megjelenéséig. Válassza ki a nyelvet a nyílgombokkal, és az OK gombot megnyomva erősítse meg választását. Válassza ki az országot/térséget a nyílgombokkal, és az OK gombbal erősítse meg választását.

#### **10** Nyissa ki a készülék ajtaját

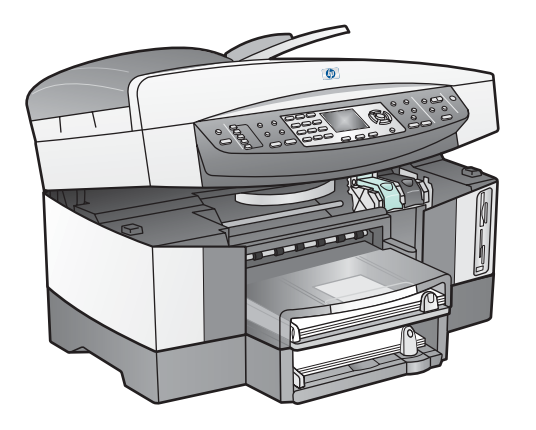

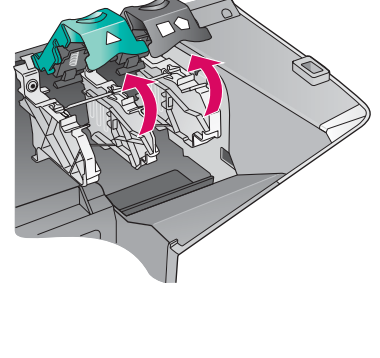

a) Hajtsa fel az ajtót.

b) Nyomja le, majd hajtsa fel a zöld és fekete reteszt a HP all-in-one készülék belsejében.

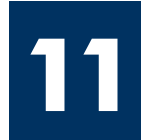

### Mindkét patronról távolítsa el a szalagokat

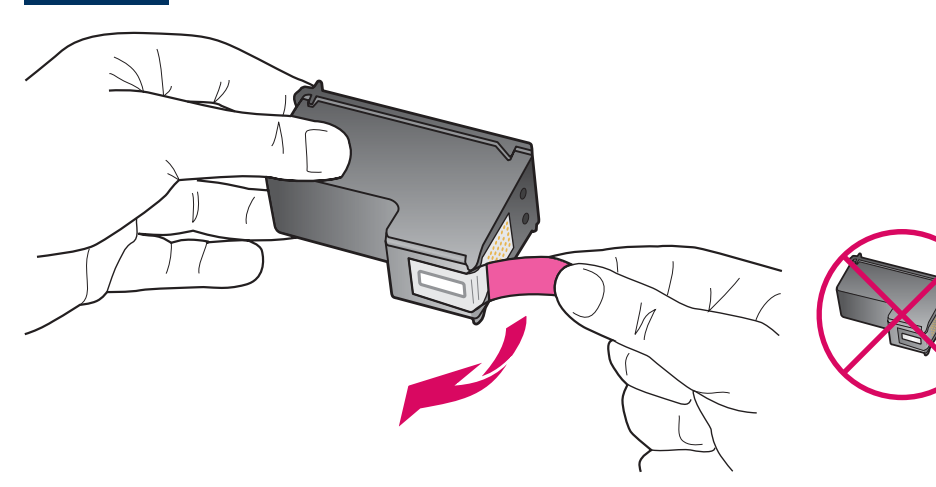

Mindkét nyomtatópatronról húzza le a védszalagot a rózsaszín fülnél fogva.

Ne érintse meg a rézszínű érintkezőket, és ne ragassza vissza a szalagot a patronokra.

### **12** Helyezze be a háromszínű nyomtatópatront

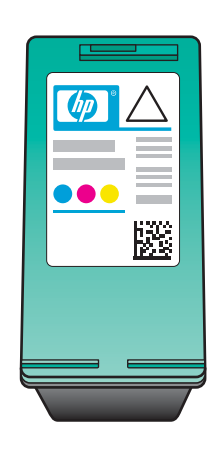

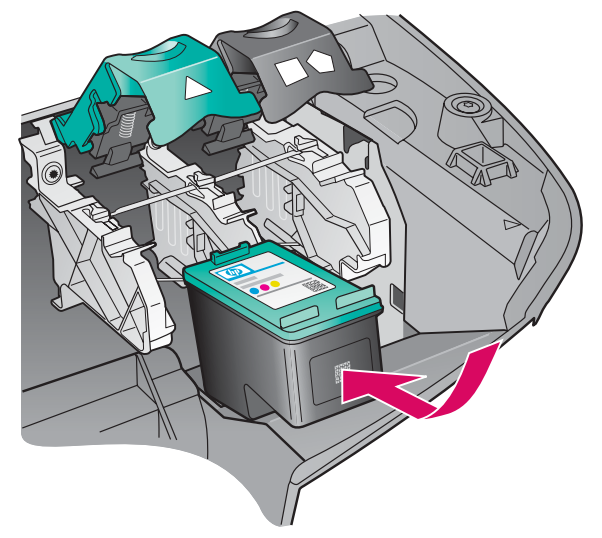

i Mielőtt folytatná az eljárást, kapcsolja BE a készüléket.

- **a)** Fogja meg a **háromszínű** nyomtatópatront úgy, hogy a HP címke fölfelé nézzen.
- **b)**Illessze a **háromszínű** nyomtatópatront a bal oldali nyíláshoz.
- c) Nyomja be a nyomtatópatront erősen a nyílásba, egészen ütközésig.

### **13** Helyezze be a fekete nyomtatópatront

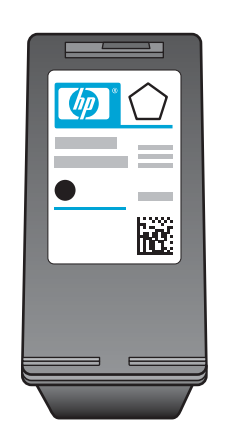

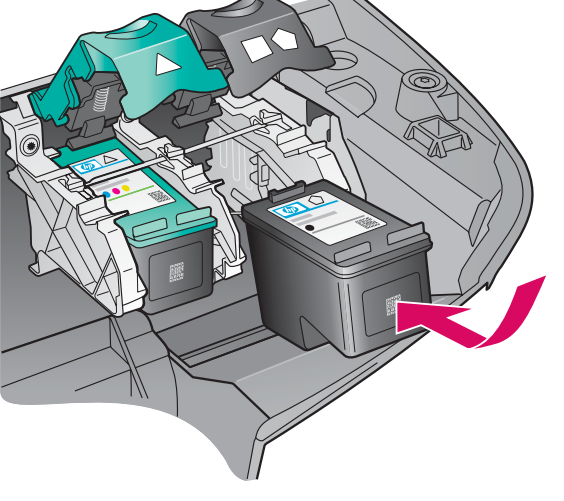

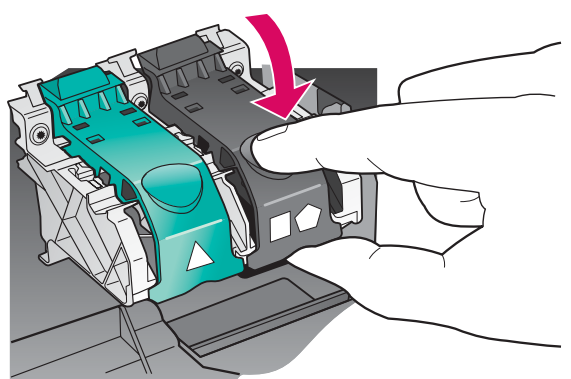

- a) Fogja meg a fekete nyomtatópatront úgy, hogy a HP címke fölfelé nézzen.
- b) Illessze a fekete nyomtatópatront a jobb oldali nyíláshoz.
- c) Nyomja be a nyomtatópatront erősen a nyílásba, egészen ütközésig.
- d) Hajtsa le és rögzítse a reteszeket, majd csukja be a készülék ajtaját.

A nyomtatópatronok nem feltétlenül azonos méretűek.

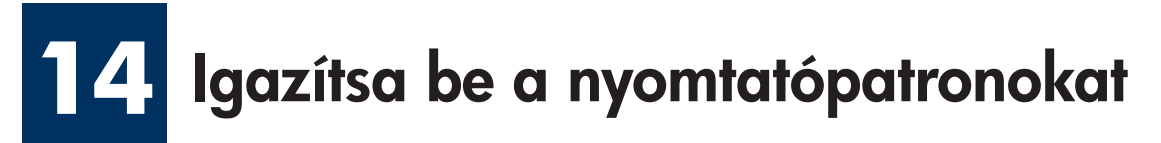

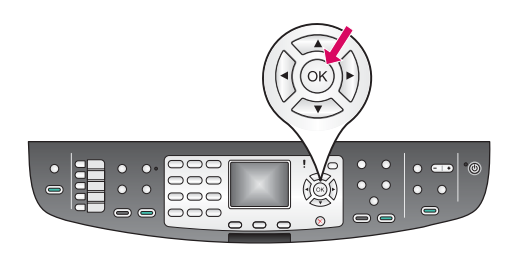

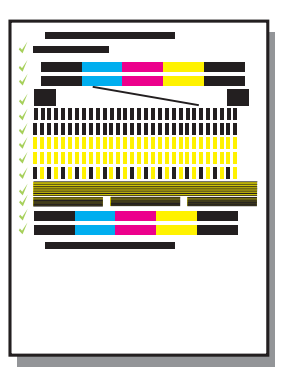

a) A vezérlőpulton megjelenő valamennyi kérdésre OK választ adjon; ezzel elindítja a patronigazítást.

Az igazítás több percet vehet igénybe.

**b)**A művelet egy oldal kinyomtatásával ér véget. Olvassa le a színes grafikus kijelzőn megjelenített állapotjelzést, majd nyomja meg az OK gombot.

Az igazítási lapot dobja el vagy használja fel újra.

### **15** Kapcsolja be a számítógépet

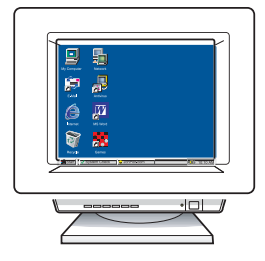

a) Kapcsolja be a számítógépet, szükség esetén jelentkezzen be, és várjon az asztal megjelenésére.

**b**) Zárjon be minden futó programot.

Ha nem csatlakoztatja számítógéphez vagy hálózathoz a készüléket, akkor a Használati útmutató Faxbeállítás című fejezetével folytassa az eljárást.

# **16** Válasszon EGY csatlakozástípust (A, B vagy C)

### A: USB-csatlakoztatás

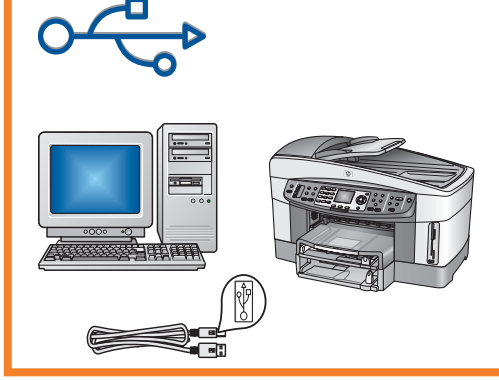

Ezt a csatlakozástípust válassza, ha a készüléket közvetlenül kívánja csatlakoztatni a számítógéphez. (Ne csatlakoztassa a készüléket, amíg a szoftver nem kéri erre.)

Szükséges felszerelés: USB-kábel.

Az USB-csatlakoztatáshoz az A részben talál útmutatást.

### B: Ethernet- (vezetékes) hálózat

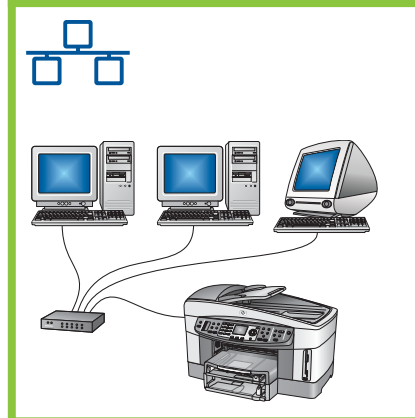

Akkor válassza ezt a csatlakozástípust, ha a készüléket Ethernet-kábellel a hálózatra szeretné csatlakoztatni.

Szükséges felszerelés: hub, útválasztó vagy kapcsoló, valamint Ethernet-kábel.

Az Ethernet-kábeles csatlakoztatáshoz a B részben talál útmutatást.

### C: Vezeték nélküli hálózat (hozzáférési ponttal)

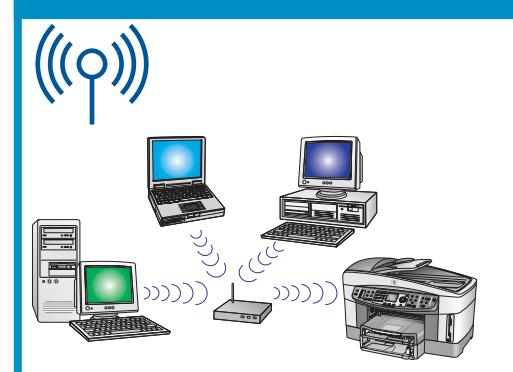

Akkor válassza ezt a csatlakozástípust, ha a készülék és a hálózat között vezeték nélküli (802.11 b vagy g) kapcsolatot szeretne.

Ehhez vezeték nélküli hub vagy hozzáférési pont szükséges.\*

A hozzáférési pont segítségével történő csatlakoztatáshoz a C részben talál útmutatást.

\*Ha vezeték nélküli számítógépet szeretne a készülékhez csatlakoztatni, de nem rendelkezik hozzáférési ponttal, akkor lapozza fel a hálózati útmutató Hozzáférési pont nélküli csatlakoztatás vezeték nélküli **hálózatra** című fejezetét.

# A1 Helyezze be a megfelelő CD-t

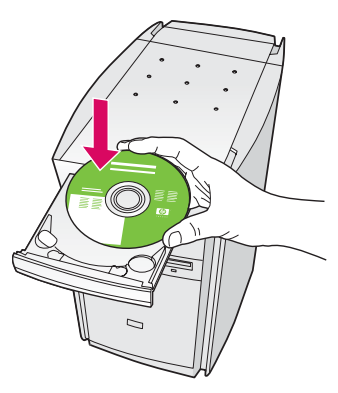

- a) Helyezze be a HP all-in-one Windows CD-t.
- b) Kövesse a képernyőn megjelenő útmutatást.
- c) A Csatlakozás típusa képernyőn válassza a Közvetlenül erre a számítógépre lehetőséget. Folytassa az eljárást a következő oldalon.

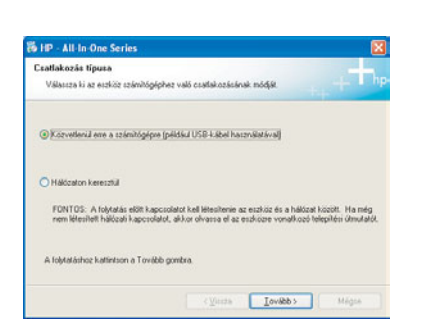

 $\overline{\mathbf{H}}$  Ha nem jelenik meg az indítóképernyő, akkor kattintson duplán a Sajátgép, majd a CD-ROM i ikonra, s végül a setup.exe elemre.

#### Windows-felhasználók: Macintosh-felhasználók:

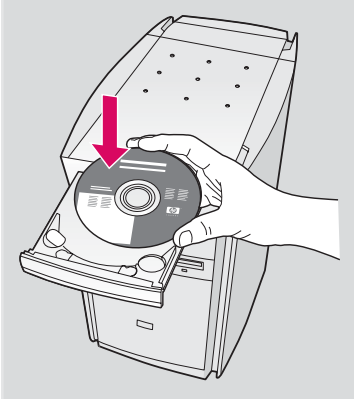

Helyezze be a HP all-in-one Macintosh CD-t. Mielőtt a szoftver telepítésébe kezdene, folytassa az eljárást a következ oldalon.

#### A2 Csatlakoztassa az USB-kábelt

a) Percek is eltelhetnek az USB-kábel csatlakoztatását kérő üzenet megjelenéséig. Ennek megjelenése után csatlakoztassa az USB-kábelt a HP all-in-one készülék hátsó portjába, majd a számítógép bármely USB-portjába .

#### Windows-felhasználók: Macintosh-felhasználók:

a) Csatlakoztassa az USB-kábelt a számítógépbe és a készülék hátulján található USB-portba.

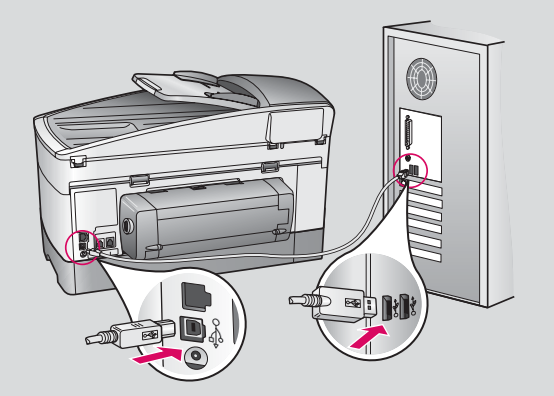

- b) Kattintson duplán a HP All-in-One Installer ikonra.
- c) Győződjön meg róla, hogy minden képernyő teendőit végrehajtotta, beleértve a beállítás segédet is. Válassza az USB lehetőséget. A Print Center (Nyomtatóközpont) gombra kattintva vegye fel a nyomtatók listájára a HP all-in-one készüléket.

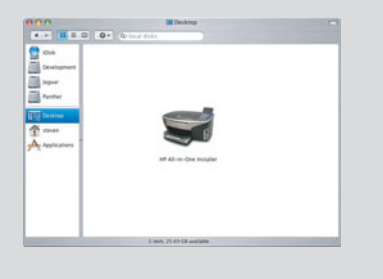

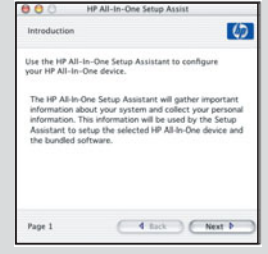

Folytassa az eljárást a 14. oldalon, a 17. lépéssel.

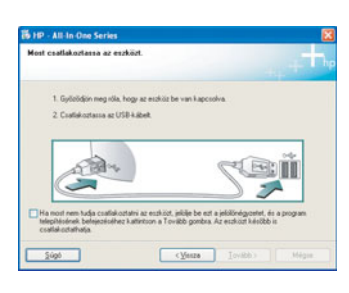

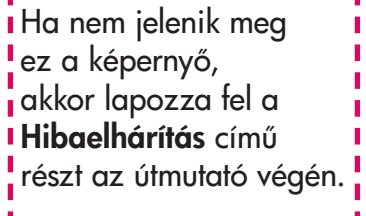

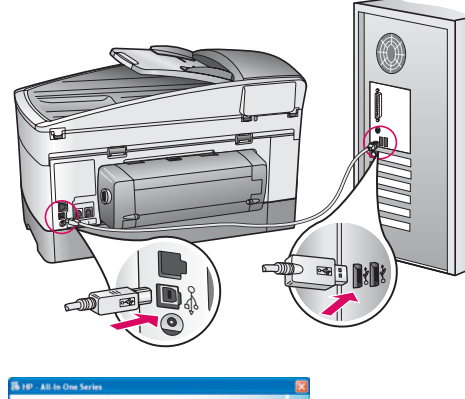

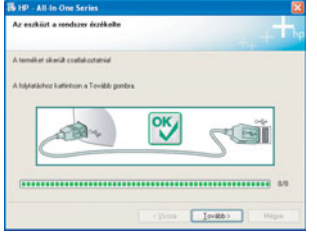

**b)** A megjelenő útmutatás alapján hajtsa végre a szükséges teendőket a Faxtelepítő varázsló és a Regisztrálás most képernyőn.

A3

#### B1 Csatlakoztassa az Ethernet-kábelt

п

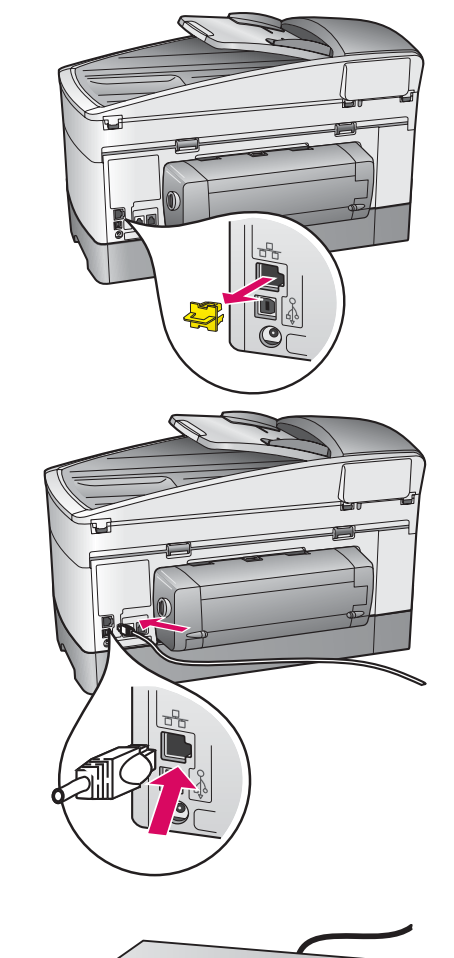

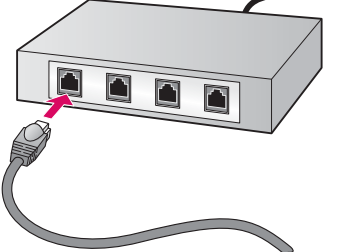

- a) Távolítsa el a sárga védődugaszt a készülék hátuljáról.
- b) Csatlakoztassa az Ethernet-kábel egyik végét a készülék hátulján található Ethernet-portba.
- c) Csatlakoztassa az Ethernet-kábel másik végét a hubhoz, útválasztóhoz vagy kapcsolóhoz. Ha a kábel nem elég hosszú, hosszabbat is vásárolhat.

Fontos: Ne csatlakoztassa kábelmodemhez az Ethernet-kábelt. Működő hálózattal kell rendelkeznie. Ha már csatlakoztatta az USB-kábelt, az Ethernet-kábelt ne csatlakoztassa.

c

b

a

#### B2 Válassza ki a megfelelő CD-t

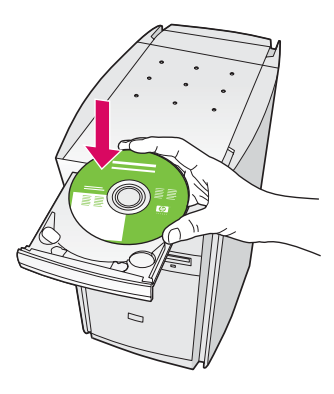

a) Helyezze be a HP all-in-one Windows CD-t.

- b) Kövesse a képernyőn megjelenő útmutatást.
- c) A Csatlakozás típusa képernyőn válassza a Hálózaton keresztül lehetőséget. Kövesse a képernyőn megjelenő útmutatást.
- **d)**Mindkét, tűzfallal kapcsolatos üzenetet el kell fogadnia, egyébként a telepítés sikertelen lesz.

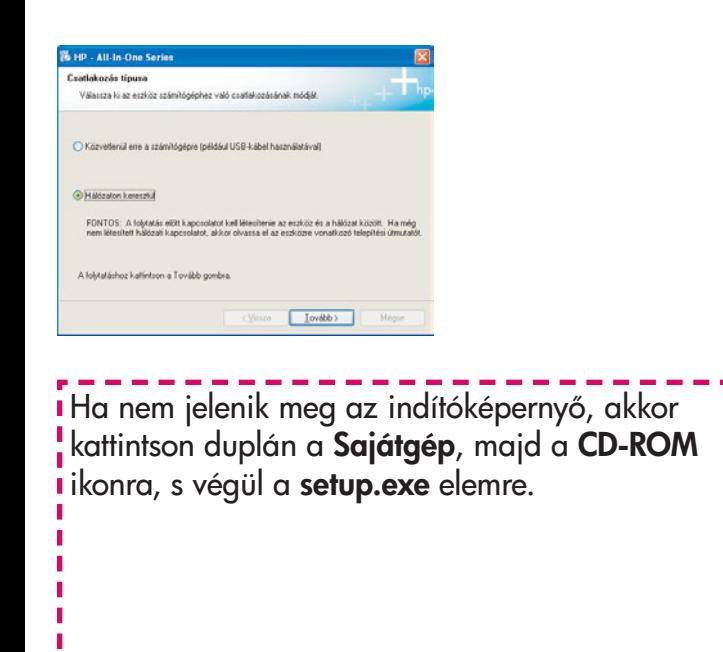

#### Windows-felhasználók: Macintosh-felhasználók:

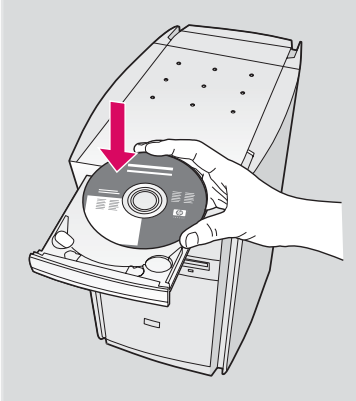

a) Helyezze be a HP all-in-one Macintosh CD-t.

b) Kattintson duplán a HP All-in-One Installer ikonra.

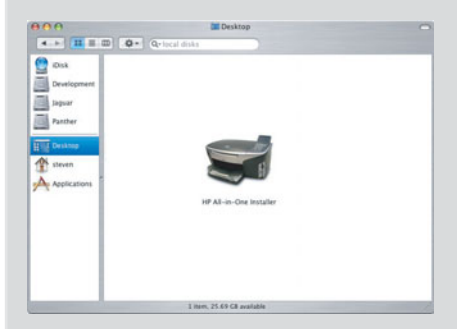

c) Győződjön meg róla, hogy minden képernyő teendőit végrehajtotta, beleértve a beállítás segédet is. Válassza a TCP/IP lehetőséget. A Print Center (Nyomtatóközpont) gombra kattintva vegye fel a nyomtatók listájára a HP all-in-one készüléket.

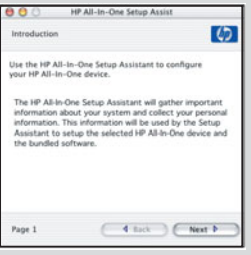

B3 Folytassa az eljárást a 14. oldalon, a 17. lépéssel.

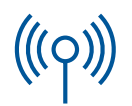

#### C1 Jegyezze le a szükséges adatokat

A következő lépésben meg kell adnia a vezeték nélküli kapcsolat adatait. A könnyebb tájékozódás érdekében írja ide ezeket az adatokat.

#### Adatok:

C2

Hálózatnév (más néven SSID):

WEP/WPA-jelszó vagy -azonosítókulcs (ha szükséges):

Ha nem ismeri ezeket az adatokat, lapozza fel a vezeték nélküli hozzáférési ponthoz kapott dokumentációt.

### Adja meg az adatokat a vezérlőpulton

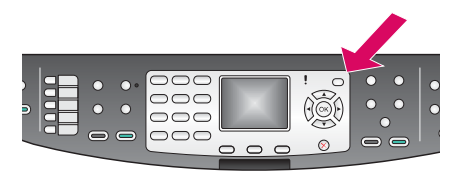

#### Tanácsok a kijelzőbillentyűzet használatához:

Kiválasztás: Emelje ki a billentyűt a nyílgombokkal, majd nyomja meg az OK gombot.

Hiba esetén: Törlés gomb

Kisbetűk: **abc** gomb

Számok: 123 gomb

Befejezés: Emelje ki a Kész gombot, majd nyomja meg az OK gombot.

a) Nyomja meg a Beállítások gombot a készülék vezérlőpaneljén.

- b) Nyissa meg a Hálózat menüt a 8 gombbal.
- c) A Hálózat menü megjelenése után nyissa meg a Vezeték nélküli beállítás varázslót a 4 gombbal.

A kijelzőn megjelenik a felismert hálózatok listája, a legnagyobb jelerősségű hálózattal az első helyen.

- d) Emelje ki a C1 lépésben lejegyzett hálózatnevet, és nyomja meg az OK gombot. (Ha a hálózat nem szerepel a listán, válassza az Új hálózatnév megadása lehetőséget, és adja meg a Hálózat neve értékét. Gondoskodjon róla, hogy semmilyen akadály ne legyen a hozzáférési pont és a HP all-in-one készülék között.)
- e) Ha a hálózat titkosított, esetén a készülék a WEP-kulcs vagy a WPAjelszó megadására fogja kérni. A kis- és nagybetűk mindkét esetben különböznek. Segítséget a **Tanácsok a kijelzőbillentyűzet használatához** című részben talál (baloldalt).
- f) Kövesse a megjelenő útmutatást. Sikeres csatlakoztatás esetén lépjen a következő oldalra. Ha nem sikerült kapcsolatot létesíteni, lapozza fel a **Hibaelhárítás** című részt az útmutató végén.

#### Válassza ki a megfelelő CD-t C3

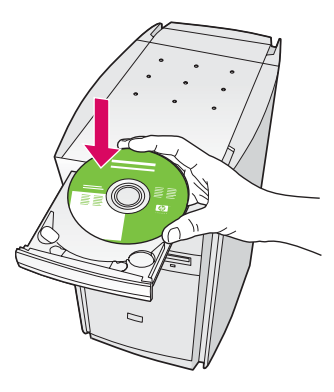

a) Helyezze be a HP all-in-one Windows CD-t.

- b) Kövesse a képernyőn megjelenő útmutatást.
- c) A Csatlakozás típusa képernyőn válassza a Hálózaton keresztül lehetőséget. Kövesse a képernyőn megjelenő útmutatást.
- **d)**Mindkét, tűzfallal kapcsolatos üzenetet el kell fogadnia, egyébként a telepítés sikertelen lesz.

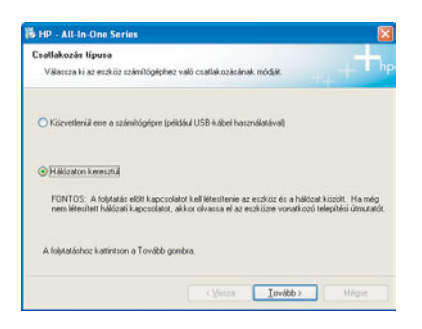

i Ha nem jelenik meg az indítóképernyő, akkor kattintson duplán a Sajátgép, majd a CD-ROM i ikonra, s végül a setup.exe elemre.

#### Windows-felhasználók: Macintosh-felhasználók:

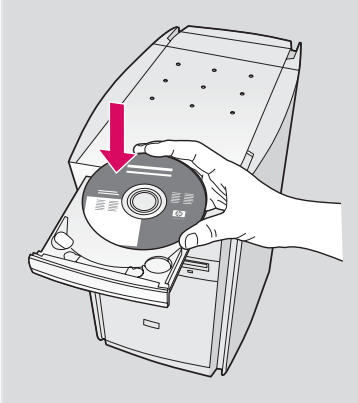

a) Helyezze be a HP all-in-one Macintosh CD-t.

b) Kattintson duplán a HP All-in-One Installer ikonra.

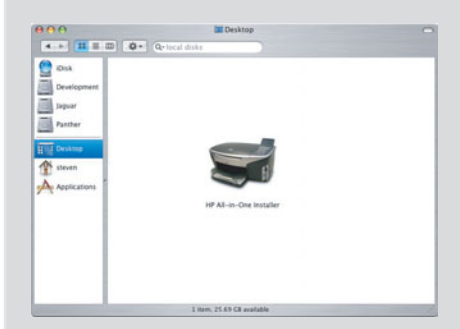

c) Győződjön meg róla, hogy minden képernyő teendőit végrehajtotta, beleértve a beállítás segédet is. Válassza a TCP/IP lehetőséget. A Print Center (Nyomtatóközpont) gombra kattintva vegye fel a nyomtatók listájára a HP all-in-one készüléket.

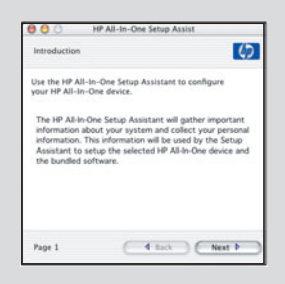

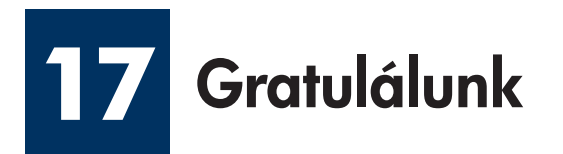

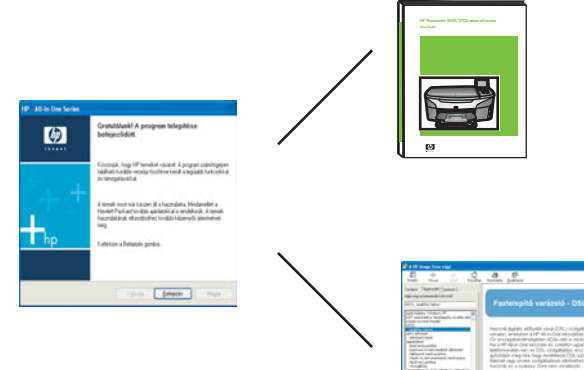

A Gratulálunk! feliratú képernyő megjelenése után a HP all-in-one készen áll a használatra. A készülék használatba vételének első lépéseit a Használati útmutató, illetve a képernyőn megjelenő súgó ismerteti.

Ha további számítógépek is vannak a hálózatban, folytassa az eljárást a következő lépéssel.

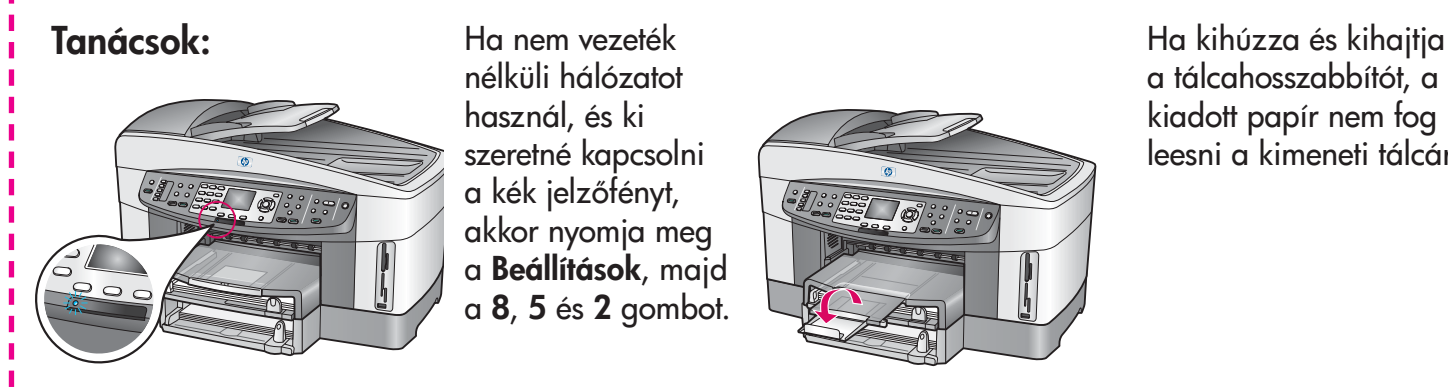

Ha nem vezeték nélküli hálózatot használ, és ki szeretné kapcsolni a kék jelzőfényt, akkor nyomja meg a **Beállítások**, majd a 8, 5 és 2 gombot.

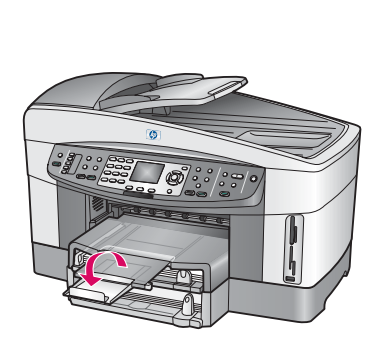

a tálcahosszabbítót, a kiadott papír nem fog leesni a kimeneti tálcáról.

#### **18** Telepítse a szoftvert a további számítógépekre (kihagyható)

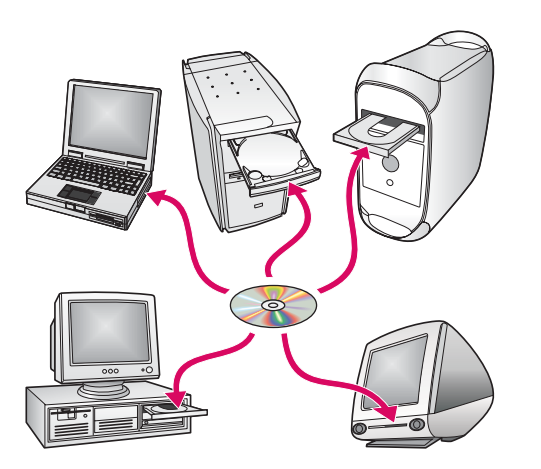

Ha további számítógépek is vannak a hálózaton, mindegyikre telepítse a HP all-in-one szoftvert.

Kövesse a képernyőn megjelenő útmutatást. Ugyeljen arra, hogy a hálózat és a HP all-in-one közötti kapcsolat típusát adja meg (ne a számítógép hálózati csatlakozásának típusát).

### Hibaelhárítás

## www.hp.com/support

Probléma: Vezeték nélküli csatlakoztatással próbálkozik a vezérlőpulton, de a készülék nem csatlakozik a hálózatra.

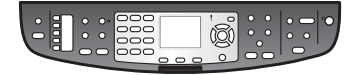

Teendő: A hozzáférési ponton kapcsolja be a hálózati név adásának beállításait, és kapcsolja ki a néma adást.

Helyezze közelebb egymáshoz a hozzáférési pontot és a HP all-in-one készüléket. Ügyeljen rá, hogy semmilyen akadály ne legyen közöttük.

Kapcsolja ki a hozzáférési pontot 30 másodpercre, majd ismét kapcsolja be.

Ellenőrizze, helyes vezeték nélküli kommunikációs módot és hitelesítéstípust adott-e meg; ld. a C1–C3 lépést.

További részleteket és hibaelhárítási tudnivalókat a hálózati útmutatóban talál.

Probléma: A rendszer nem talált nyomtatót üzenet jelenik meg.

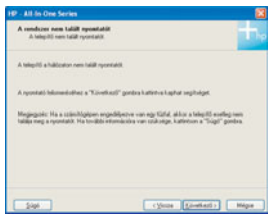

Teendő: Először is ellenőrizze, aktív-e a kapcsolata a készülékkel. Nézze meg, láthatóe ikon a színes grafikus kijelzőn. Ha nincs rajta ikon, térjen vissza a csatlakozás típusának beállításához (B vagy C rész).

Ha a kapcsolat aktív, próbálkozzon a következővel:

- Kapcsolja ki a készüléket 30 másodpercre, majd ismét kapcsolja be.
- Próbálja meg ideiglenesen lekapcsolni a tűzfalat.

**Vezetékes (Ethernet-) hálózat esetén:** Ellenőrizze, be vannak-e kötve a kábelek. Ellenőrizze az útválasztó és a készülék, valamint a számítógép és a készülék közötti kábelt.

Ellenőrizze, megfelelően van-e telepítve a LAN-kártya. További tudnivalókat a hálózati útmutató tartalmaz.

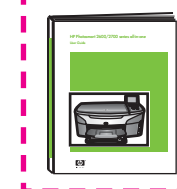

Részletes hibaelhárítási tudnivalókat és további telepítési információkat a hálózati útmutatóban talál.

### Hibaelhárítás

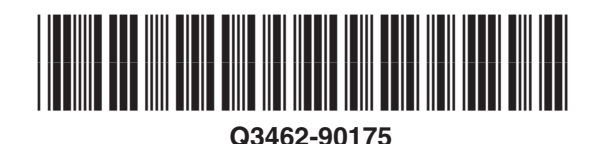

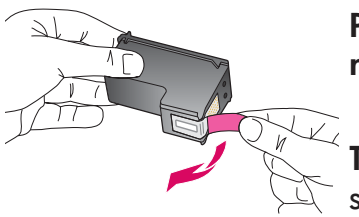

P**robléma:** A nyomtatópatronok behelyezése után a **Vegye ki és ellenőrizze a nyomtatópatronokat** üzenet jelenik meg.

**Teendő:** Vegye ki a nyomtatópatronokat, és győződjön meg róla, hogy nem maradt szalag a réz érintkezőkön. Csukja be a készülék ajtaját.

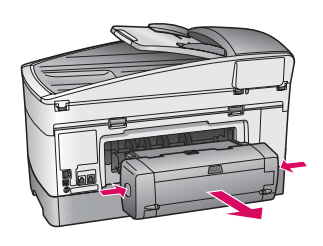

Probléma: Elakadt a papír.

Teendő: Kapcsolja ki a készüléket, és távolítsa el a nyomtatási tartozékot. Finoman szedjen ki minden papírt. Helyezze vissza a nyomtatási tartozékot. Kapcsolja be a készüléket, és óvatosan helyezze be a papírt. Olvassa el az 5. és a 8. lépésben leírtakat.

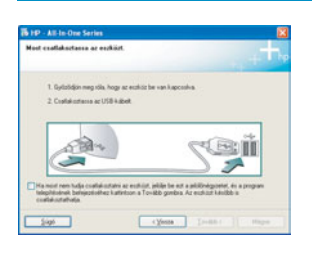

**Probléma:** Nem jelent meg az USB-kábel csatlakoztatására felszólító képernyő.

Teendő: Vegye ki, majd helyezze vissza a HP all-in-one Windows CD-t. Olvassa el az A részben leírtakat.

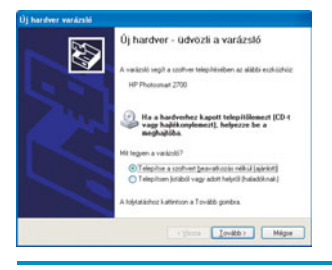

Probléma: Megjelenik a Hardver hozzáadása képernyő.

Teendő: Kattintson a Mégse gombra. Húzza ki az USB-kábelt, és helyezze be a HP all-in-one Windows CD-t. Olvassa el az A részben leírtakat.

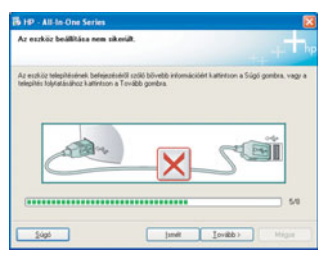

Probléma: Megjelenik Az Eszköz beállítása nem sikerült képernyő.

Teendő: Ellenőrizze, jól van-e felerősítve a vezérlőpultcímke. Húzza ki, majd csatlakoztassa újra a HP all-in-one készülék hálózati zsinórját. Ellenőrizzen minden csatlakozást. Győződjön meg róla, hogy az USB-kábel a számítógéphez csatlakozik. Ne csatlakoztassa az USB-kábelt a billentyűzethez vagy árammal nem táplált hubhoz. Olvassa el az A részben leírtakat.

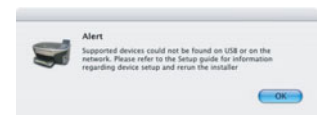

Probléma: A Macintosh szoftver telepítése nem indul el.

Teendő: Mielőtt a szoftver telepítésébe kezdene, csatlakoztassa az USB-kábelt a számítógéphez. Ne csatlakoztassa az USB-kábelt a billentyűzethez vagy árammal nem táplált hubhoz. Olvassa el az A részben leírtakat. A hálózati szoftverrel kapcsolatos problémák esetén lapozza fel a hálózati útmutatót.

További tudnivalókat a Használati útmutató tartalmaz. Újrahasznosított papírra nyomtatva. Támogatást a www.hp.com/support címen találhat.

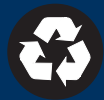